### **EDUCATION PORTAL GUIDE**

California Debt and Investment Advisory Commission

<span id="page-0-0"></span>Welcome to the California Debt and Investment Advisory Commission's (CDIAC) [Education Portal](https://tinyurl.com/CDIACEdPortal) (Ed Portal) Guide. The Ed Portal houses training for California's public finance professionals. Whether new to the field or an established expert, the Ed Portal has resources for you.

This guide is intended to serve as your comprehensive resource to navigating CDIAC's Ed Portal. Use the table of contents below to get started.

#### **Table of Contents**

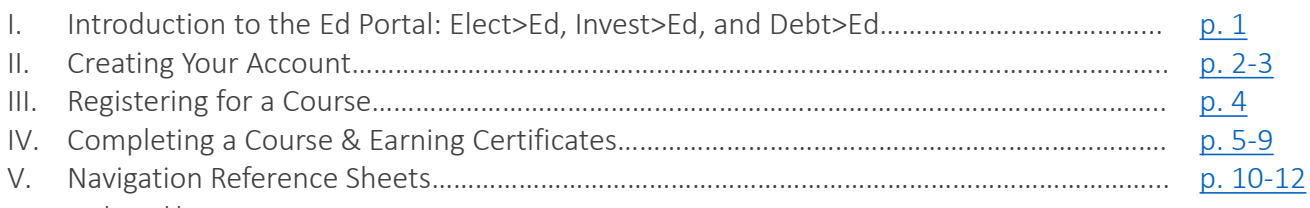

- I. Homepage
- II. Catalog
- III. Courses and Modules

### **Introduction to the Ed Portal**

The Ed Portal houses original programs and webinar replays curated by CDIAC, in partnership with experts across the public finance field. Programs viewed in the Ed Portal can qualify for continuing education credits and a certificate is issued upon completion of a course. Programs are organized into three categories: Elect>Ed, Invest>Ed, and Debt>Ed.

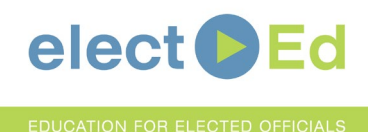

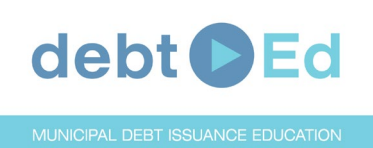

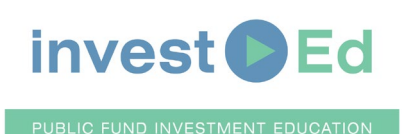

Education focused on public debt financing for locally elected officials and members of governing bodies. These modules help inform public officials about the process of public debt financing.

Education focused on important public debt issuance topics. These webinar replays cover a range of topics including the fundamentals of debt issuance, green bond issuance, and climate change disclosure.

Education focused on important public fund investments topics. These webinar replays cover a range of topics including the fundamentals of public fund investing and socially responsible investing.

### **CREATING YOUR ACCOUNT**

<span id="page-1-0"></span>To access [CDIAC's Ed Portal,](https://tinyurl.com/CDIACEdPortal) you must register an account. Follow the steps below to do so. Note that users must login at least once every six months to maintain their account, or they will be deemed inactive and have their account disabled.

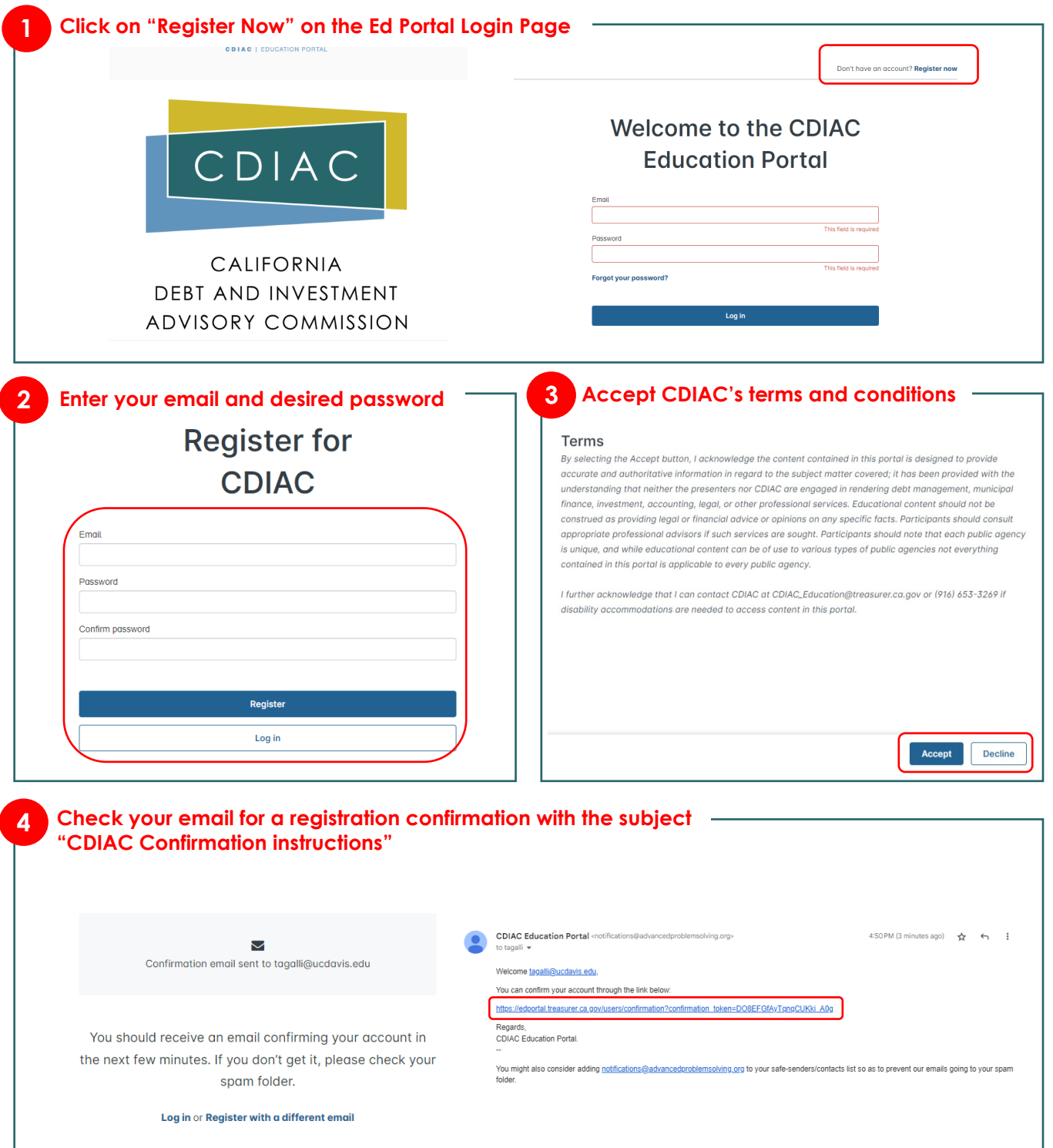

## **CREATING YOUR ACCOUNT**

Continued

#### **5 Enter your profile information**

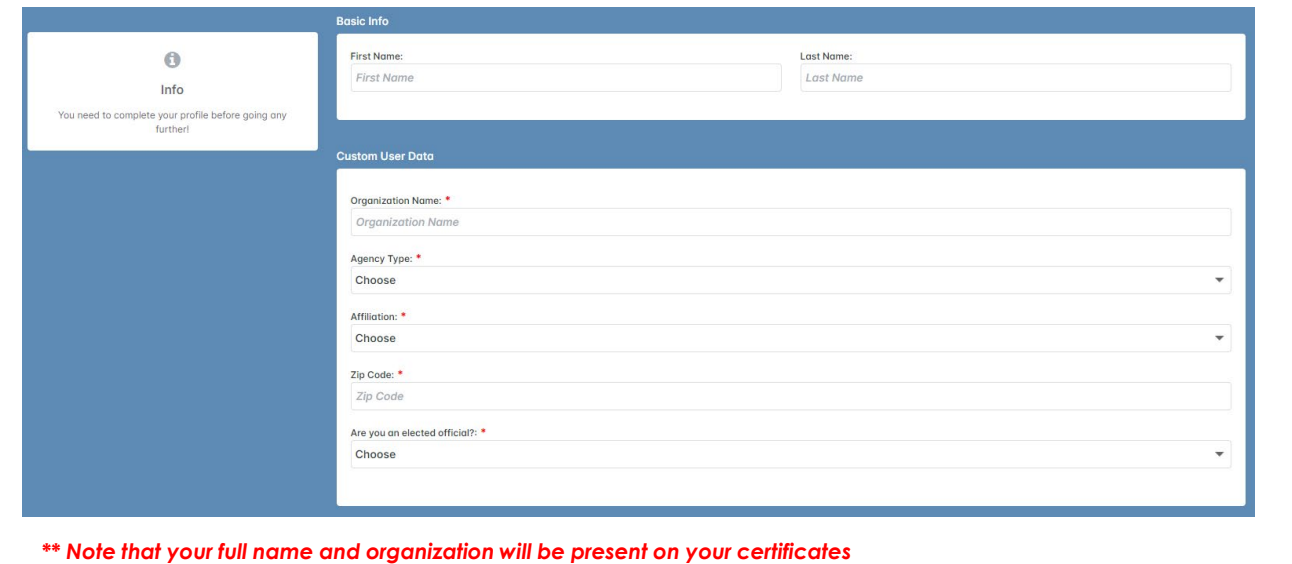

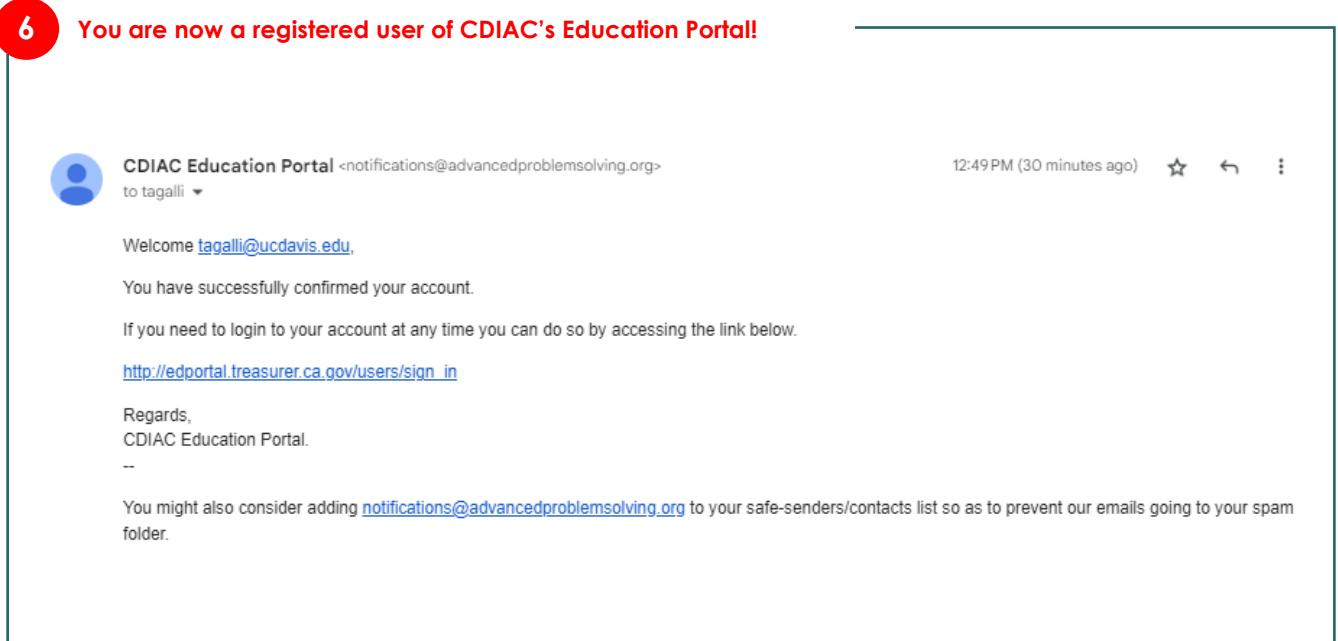

### **REGISTERING FOR A COURSE**

<span id="page-3-0"></span>Users can enroll in courses via the *Course Catalog.* Once enrolled, the course will be highlighted on your *Dashboard*. Register by clicking the "Start" button at the bottom right of your course of interest:

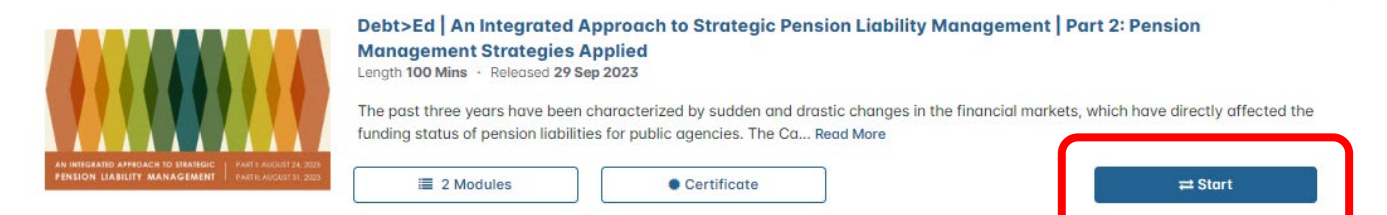

You will then be taken to the course's homepage where you can find the course's details and content. Click "Start" again to begin the module.

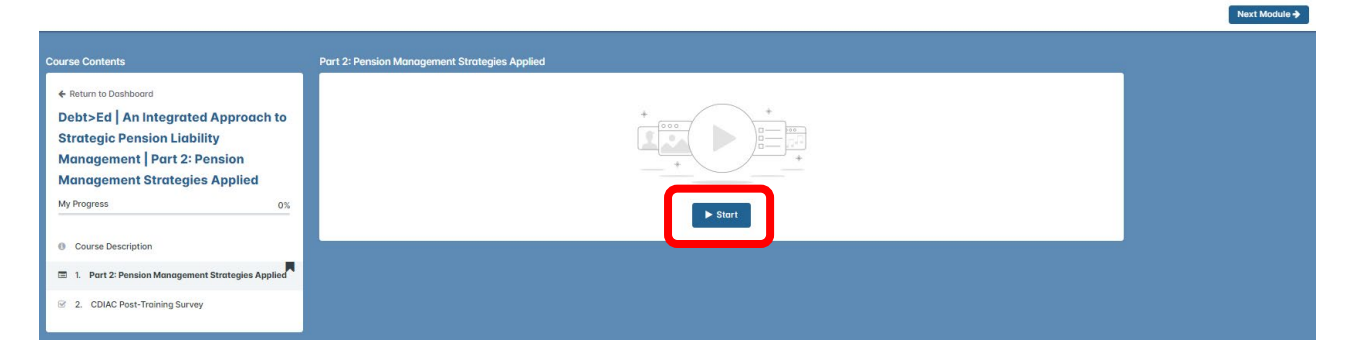

You will then be taken to the course content, which may include videos, presentations, and supplemental resources.

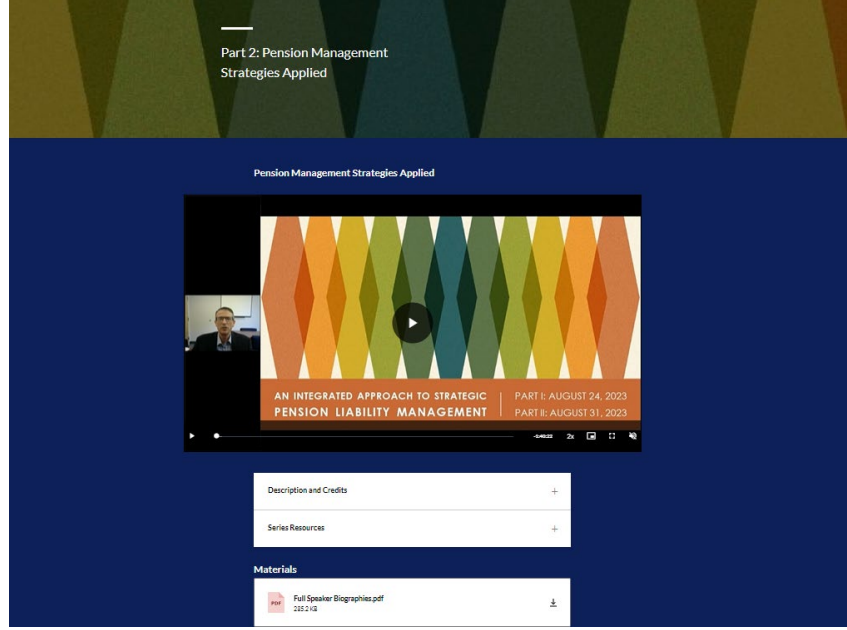

# <span id="page-4-0"></span>**COMPLETING A COURSE (Example 1)**

To complete a course, you must finish all modules in that course. This may include videos, surveys, and/or quizzes.

For example, the *Elect>Ed | Module 7 | Implications and Documentation of Your Long-Term Debt Commitments* course requires the user to complete two modules before earning a certificate:

- 1. Videos and quizzes embedded into a single module titled *Module 7: Implications and Documentation of Your Long-Term Debt Commitments*
- 2. CDIAC's anonymous post-training survey

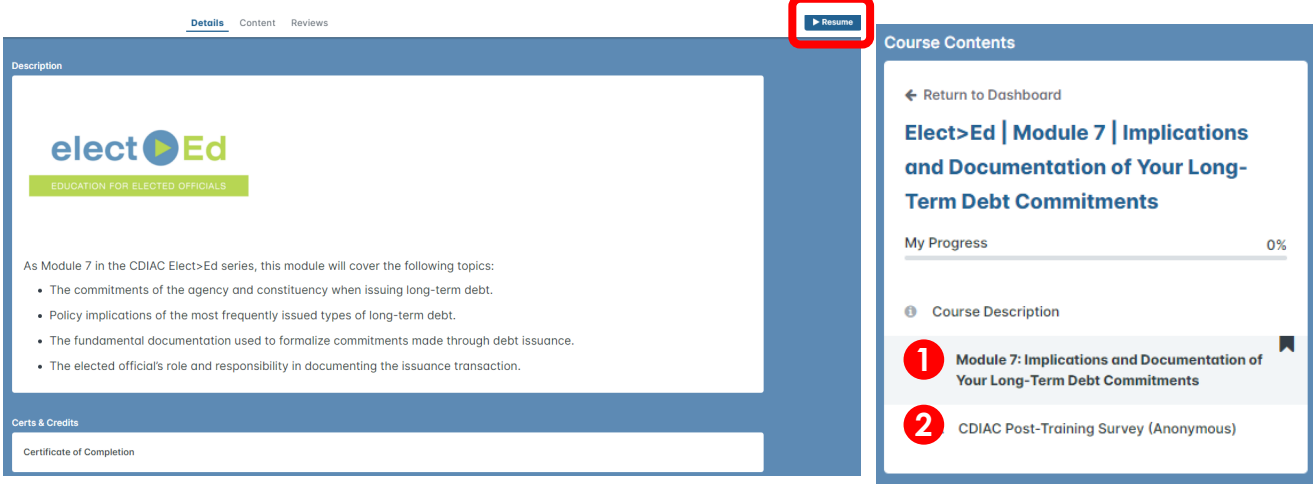

When you resume the course, you will be taken to the course's content. For the Elect>Ed series, this is generally a collection of short videos followed by a series of questions. To successfully complete the course, you must score an 80% or higher.

When exiting a course, do not forget to click "Save and exit" at the top-right of your screen to save your progress.

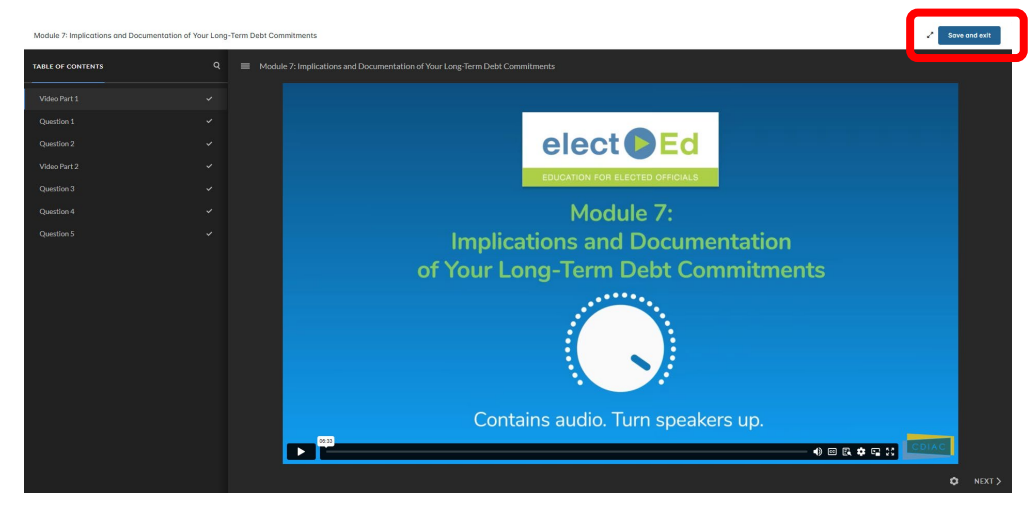

# **COMPLETING A COURSE (Example 1)**

**Continued** 

Now that you have completed the course's educational content, you can take CDIAC's anonymous post-training survey. These questions are not required, so you may simply hit "Next Question" for those you do not wish to answer.

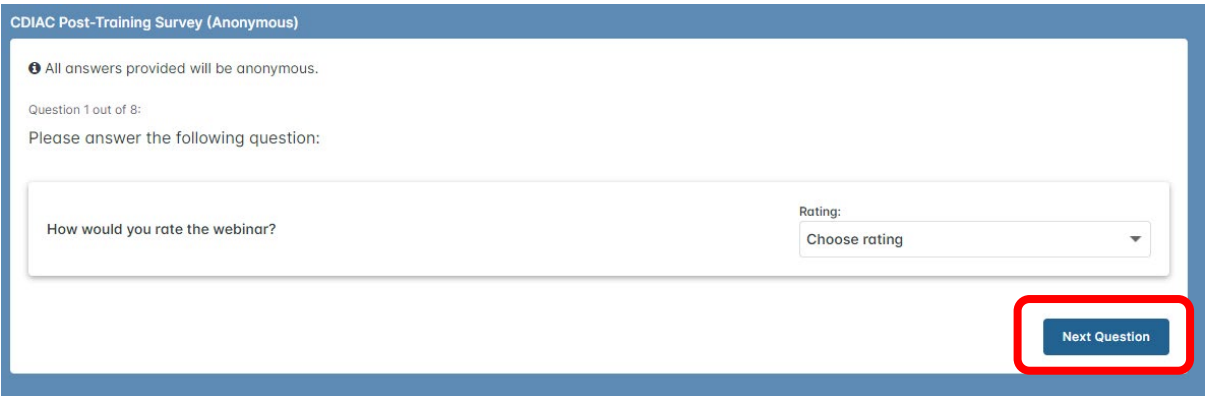

After completing all the modules in a course, you will receive a dialog box notifying you that you have completed the course.

Consider leaving an optional review to aid CDIAC in tailoring future programming to best meet the needs of our constituents.

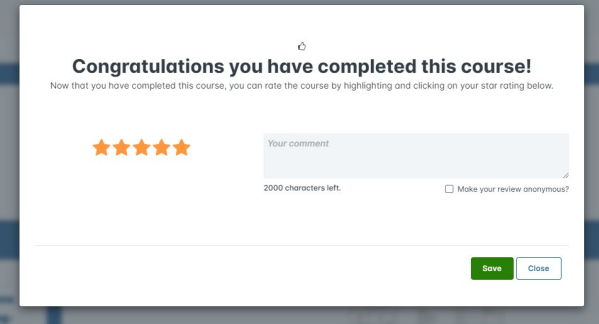

Now, you can download your certificate:

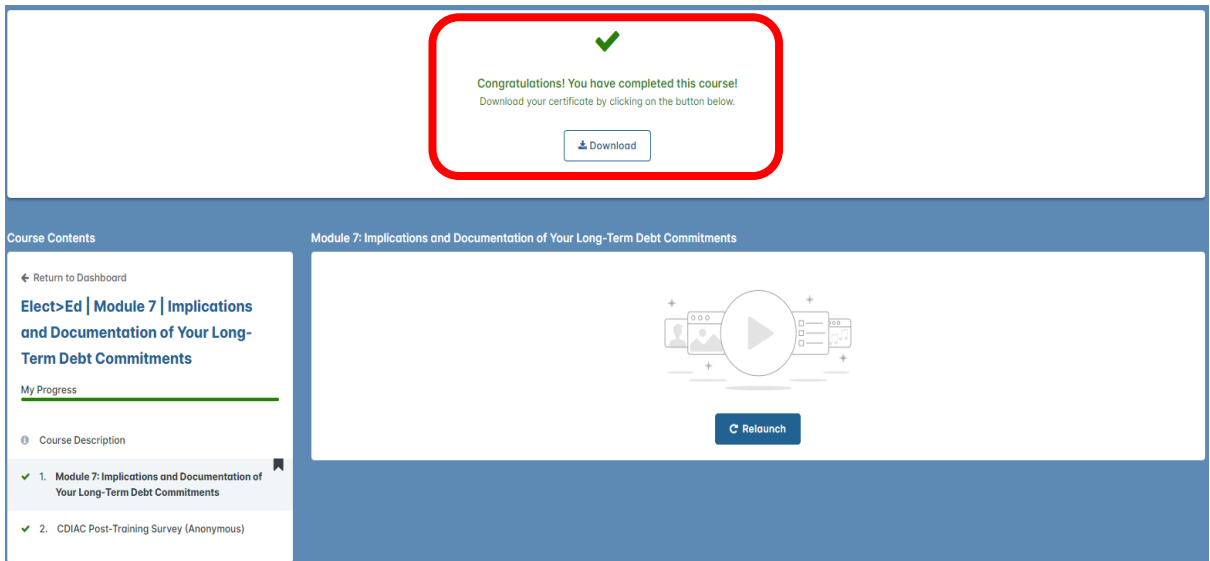

# **COMPLETING A COURSE (Example 2)**

To complete a course, you must finish all modules in that course. This may include videos, surveys, and/or quizzes. Click on "Start" or "Resume" to access the course.

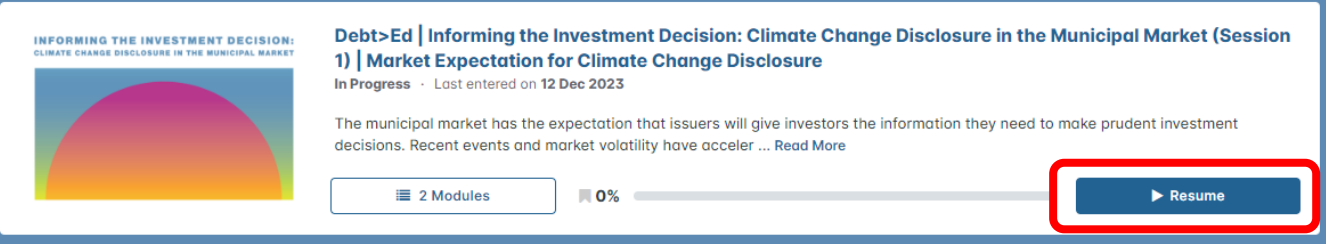

For this course, there are two modules that must be completed before earning a certificate:

- 1. Session One: Market Expectation for Climate Change Disclosure
- 2. CDIAC's anonymous post training survey

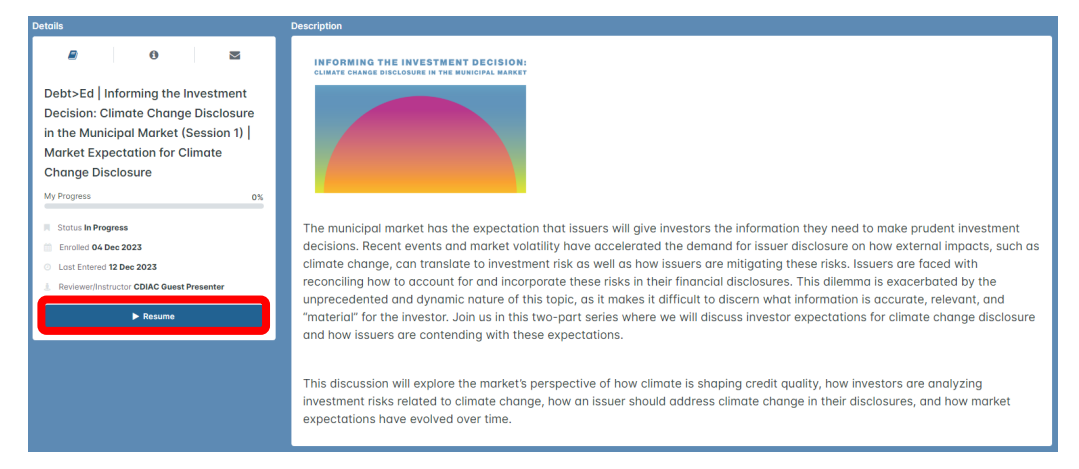

You will then be taken to the course's content. Use the drop-down menus to see additional information and resources.

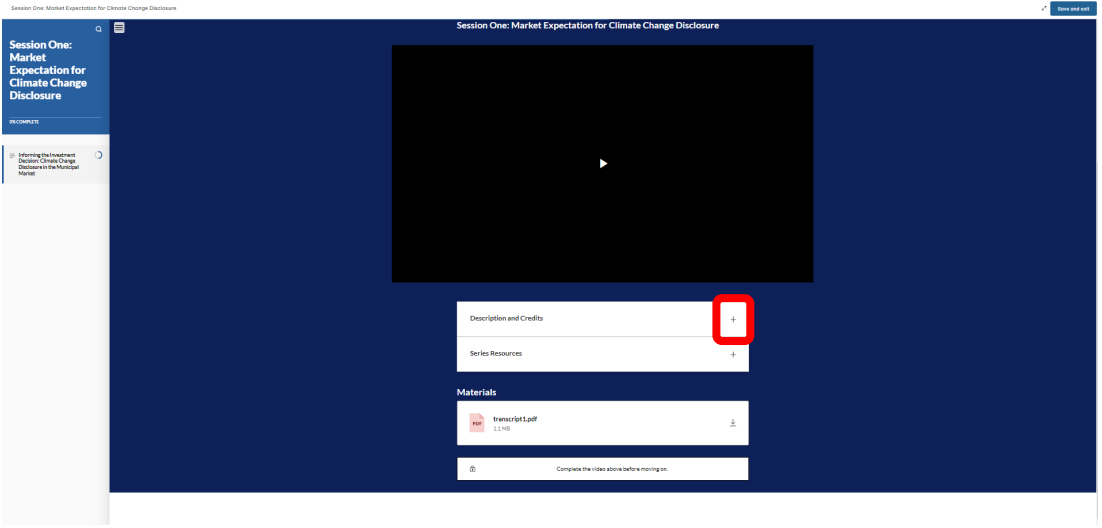

## **COMPLETING A COURSE (Example 2)**

After watching the entirety of your video, click the "Conclude This Section" video to complete it.

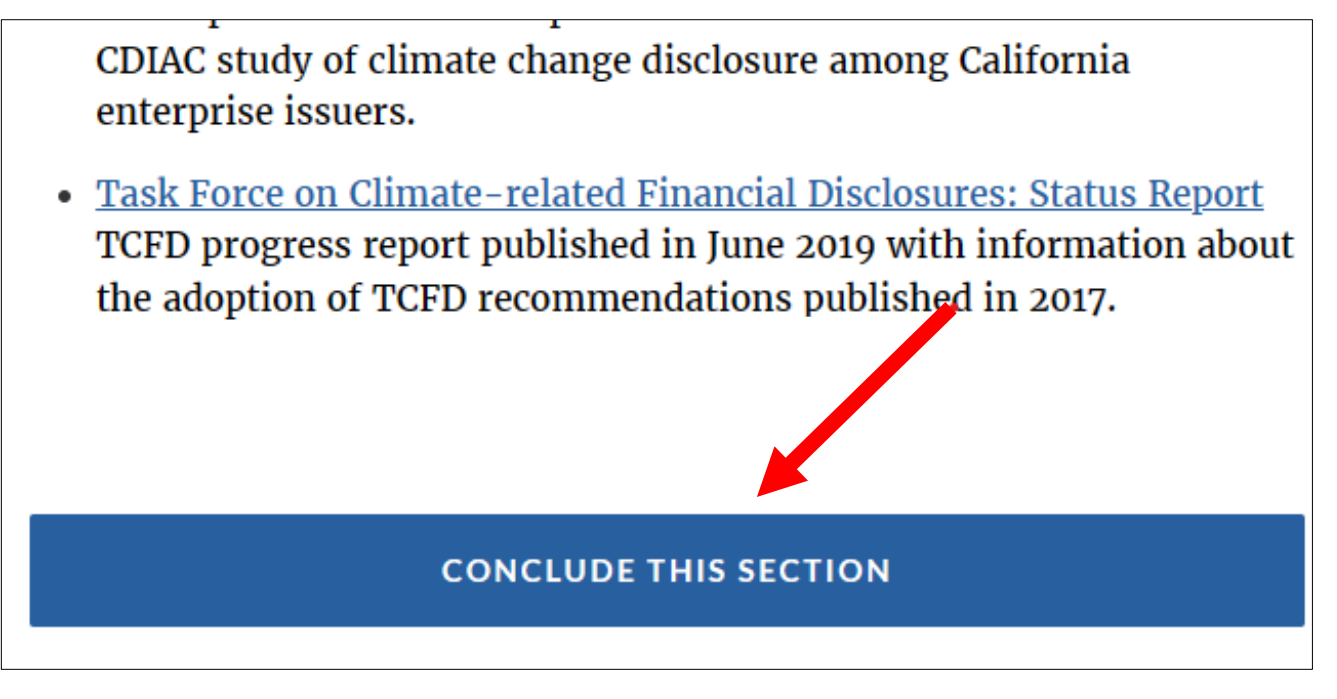

When exiting a course, do not forget to click "Save and exit" at the top-right of your screen to save your progress. It is recommended that users do not exit the video prior to completing it to ensure all progress is saved.

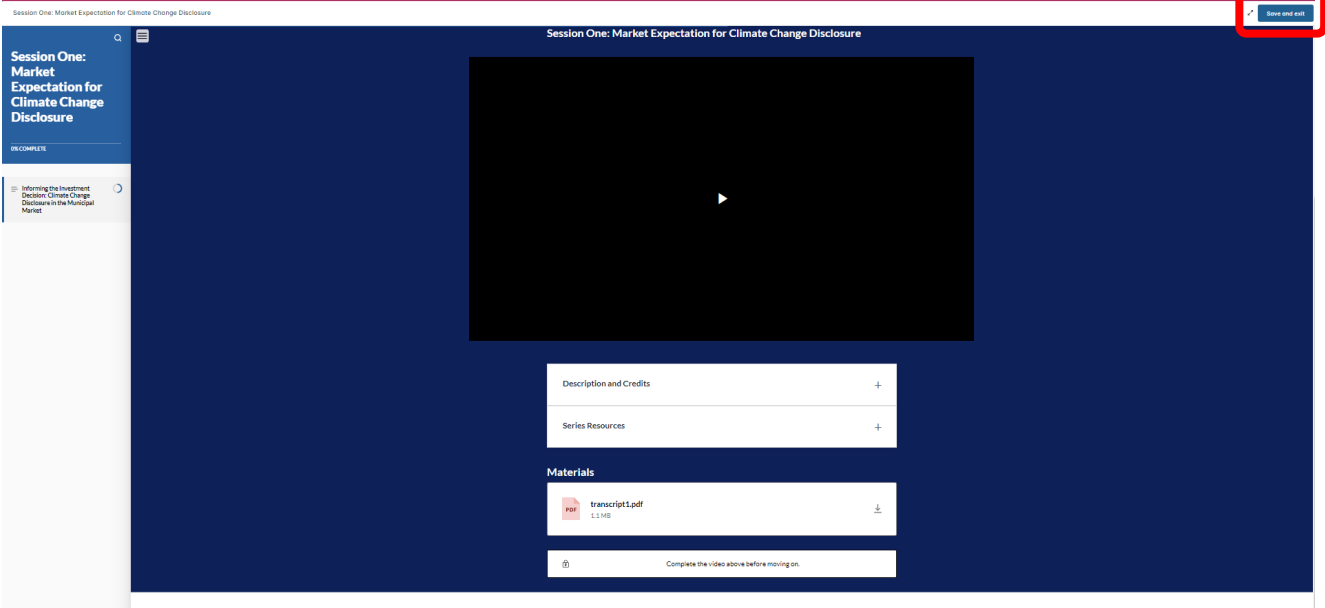

### **COMPLETING A COURSE**

**Continued** 

You may also download the PDF file of your certificate under the completed course in the *Course Catalog*:

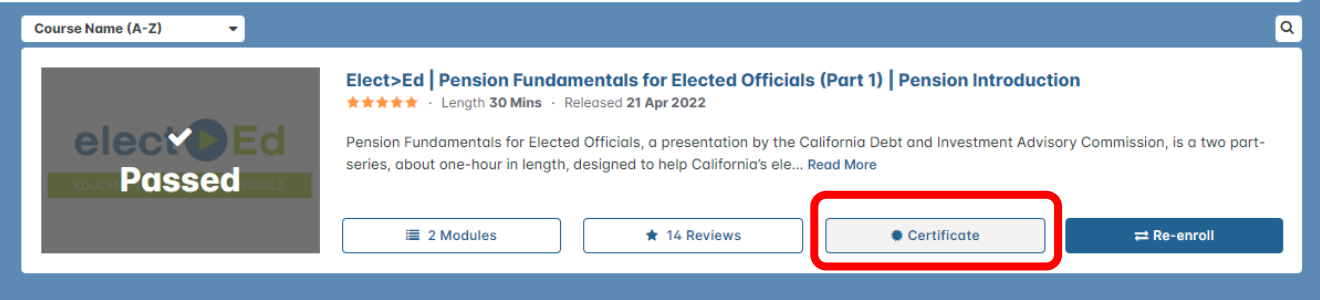

Or in your "Completed Courses" on your *Dashboard*:

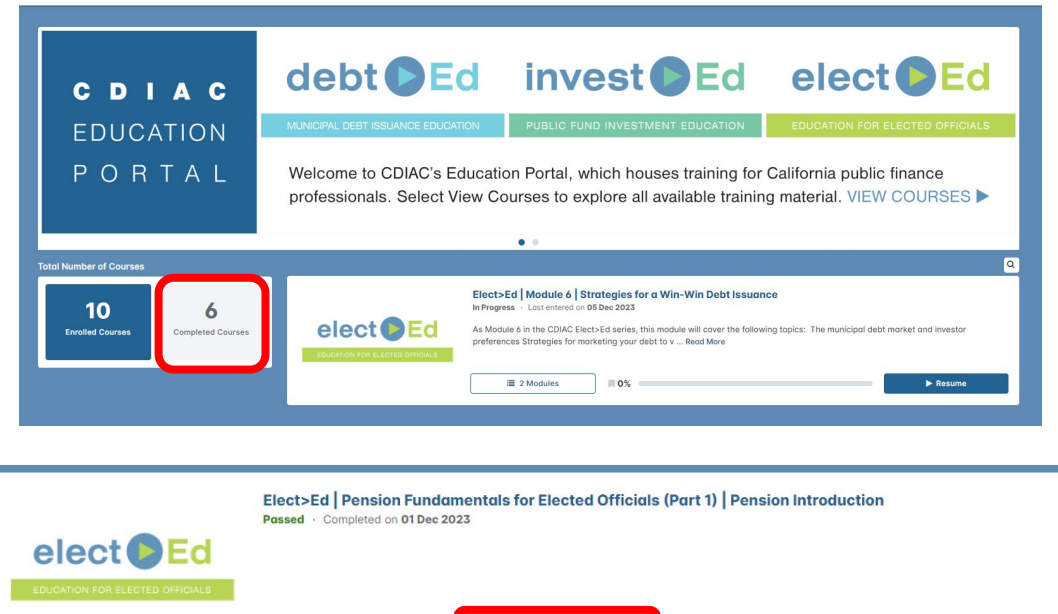

 $\triangle$  Certificate

C Relaunch

**\*** Rate Course

<span id="page-9-0"></span>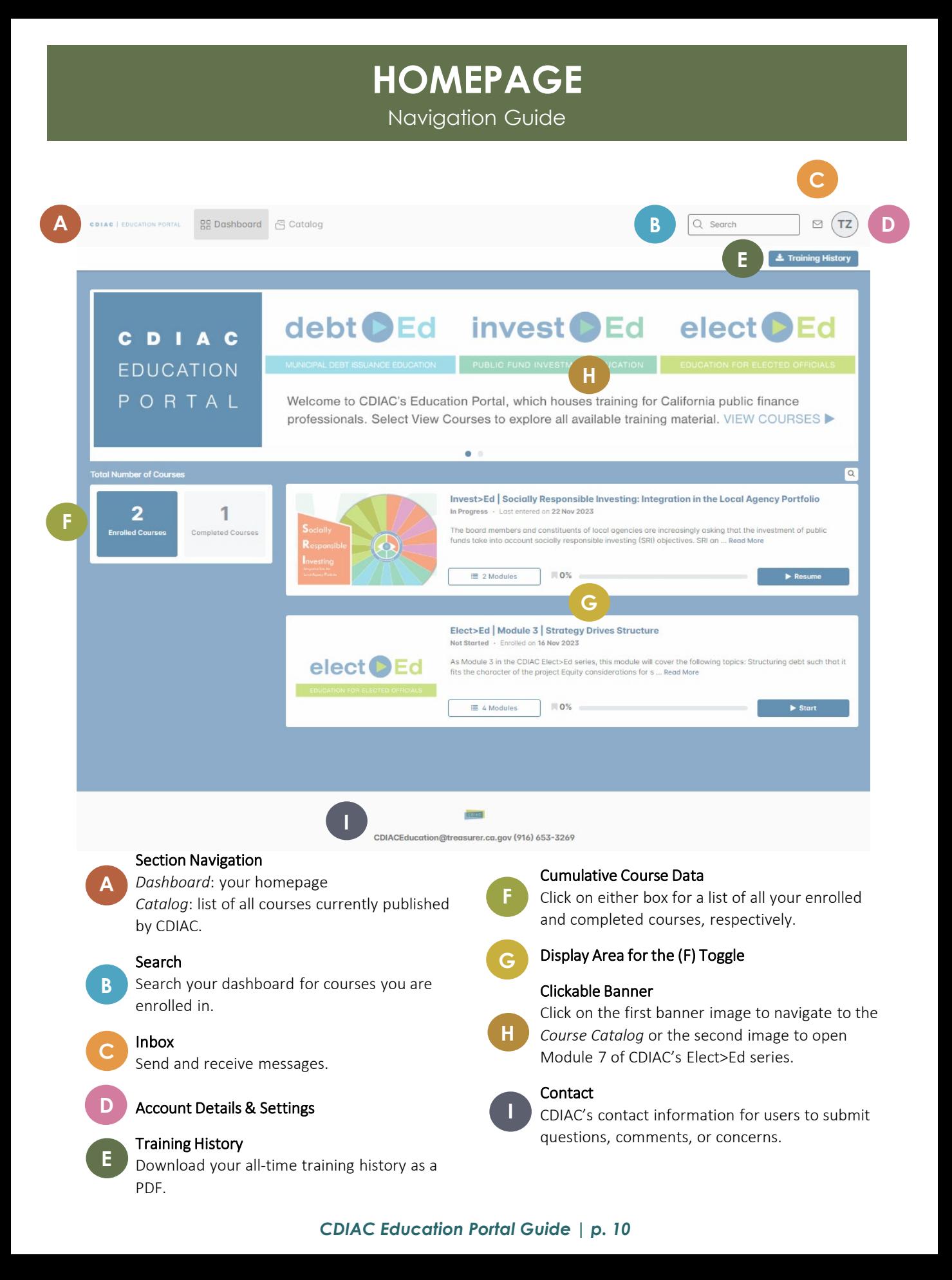

# **CATALOG**

Navigation Guide

 $Q$ , Search  $\vert \circ \rangle$   $\pi$ Courses Learning Path Through CDIAC's course catalog, you can review and enroll in all available training material. These features C D I A C may help you identify courses: **LEARNING PATHS** Above this image is the Learning Paths feature, which collects individual courses that are intended to be taken as part of a series and lists them in the intended order of progression. This is a great place to start when you don't know where to start. CATALOG FILTER CATALOG Below this image is the Filter Catalog area with the Topics drop-down menu that will help all available courses by the topic. **B C** Elect>Ed | Pension Fundamentals for Elected Officials (Part 1) | P ..... angth 30 Mins ed 21 Apr 2 All Top Ļ elect<sup>D</sup>Ed .<br>Indamentals for Elected Officials, a pr out one-hour in length, designed to help Cal Ψ All Course:  $\equiv 2$  Modules  $\pm$  14 Reviews  $\bullet$  Certific **A** Set Dati  $\hat{z}$   $\hat{m}$ **D E F G**  $\stackrel{\scriptscriptstyle \leftarrow}{\scriptscriptstyle \leftarrow}$ Langth 45 Mins 21 Apr 2022 elect<sup>D</sup>Ed Apply  $\equiv 2$  Modules  $\pm 10$  Re  $\bullet$  Ce  $\ddot{\mathbf{0}}$ Abou Elect>Ed | Module 1 | Why Do Public Agencies Use Debt Financing? elect<sup>D</sup>Ed As Module 1 in the CDIAC Elect>Ed series, this module will cov institution Why public agencies use debt financing and when i... Read More  $\bullet$  Certificate  $\equiv 2$  Modules Elect>Ed | Module 2 | What You Need to Know Before Issuing Debt As Module 2 in the CDIAC Elect-Ed series, this module will cover the elect<sup>D</sup>Ed m decision making The role and resp  $\equiv$  2 Modules  $\qquad \qquad \bullet$  Certificate Elect>Ed | Module 3 | Strategy Drives Structure 26 Oct 20 elect<sup>1</sup> As Module 3 in the CDIAC Elect>Ed series, this module will co g s... Read **Enrolled**  $\equiv$  4 Modules  $\bullet$  Certificate → Go to Course **H** T. Filter Options Reviews **A E** Course reviews from other learners Filter by category, availability, and release dates. Sort Options **B** Sort courses alphabetically or chronologically. **F** Course Summary & Certificate Information Course List **C** All available CDIAC courses. Course Enrollment **G** Enroll and begin the course Module Information All details for a course, including the description, **D** Page Navigation **H** content, and reviews. Navigate through CDIAC's 9+ pages of courses

### **COURSES & MODULES**

Navigation Guide

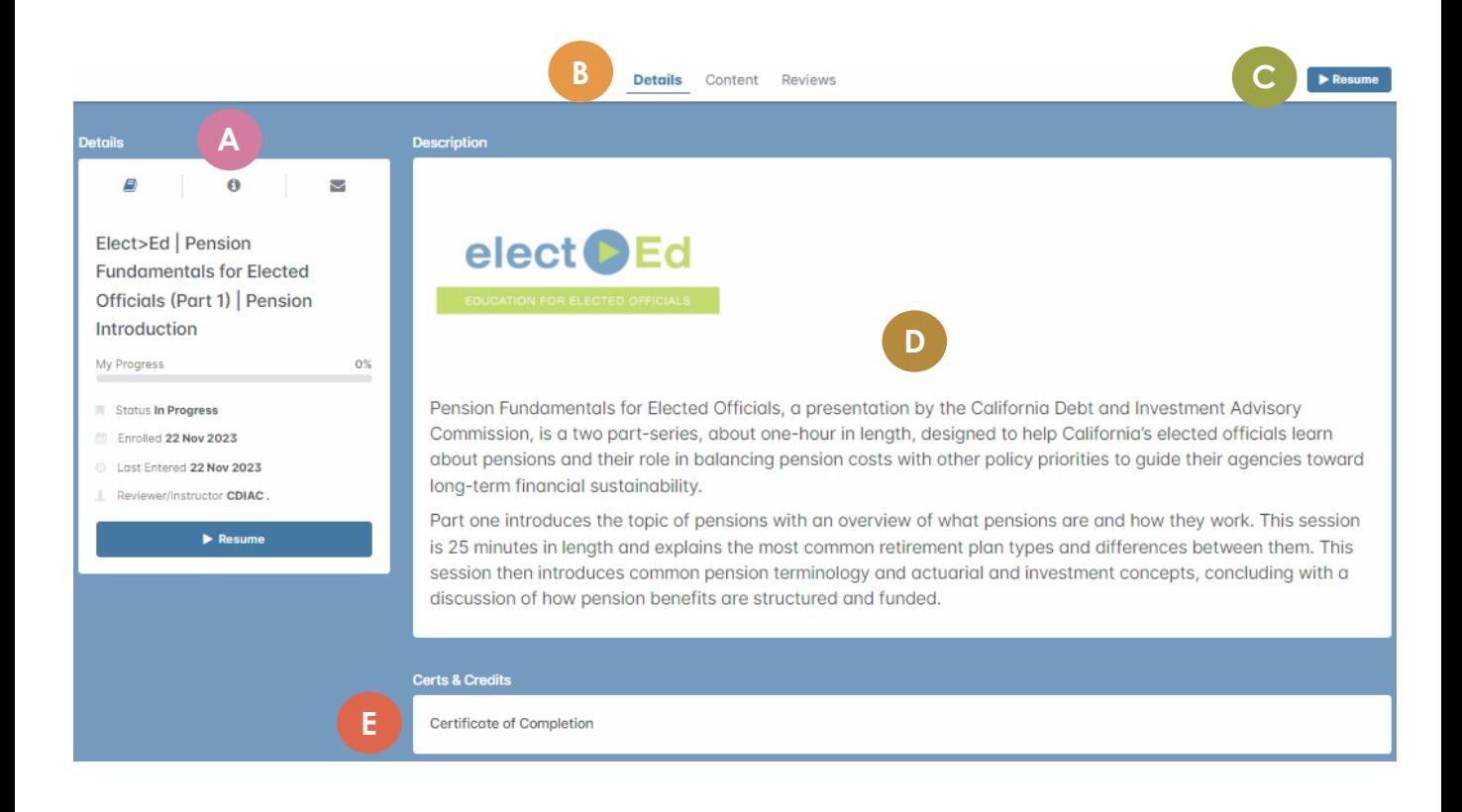

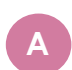

#### Course Details

Including your progress, enrollment date, and date of last entry.

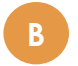

#### Navigation Panel

Navigate to course details, course modules, and course reviews (if applicable).

### **C**

#### Start/Resume

Start or resume the course.

**D**

#### Course Description

Detailed description of the content and objectives of the course.

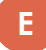

#### Certificate Information